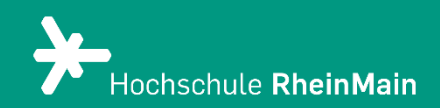

*Diese Anleitung bietet Lehrenden Hilfestellung, um die ILIAS-Kursoberfläche mit dem Seiteneditor zu bearbeiten und zu gestalten.*

*Stand: 12.06.2024*

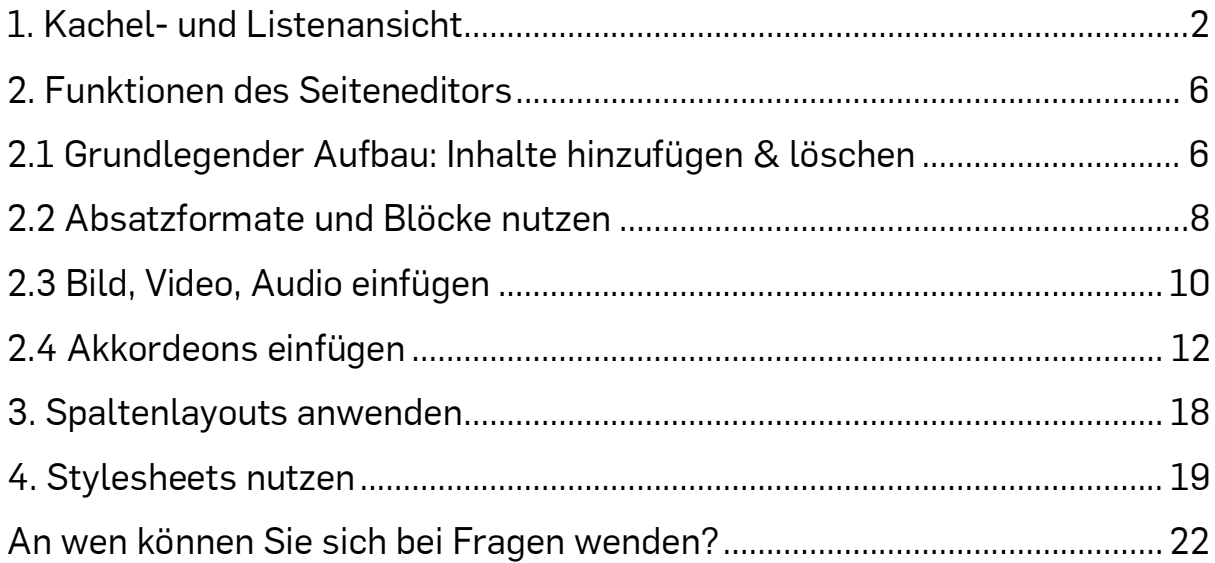

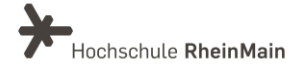

# <span id="page-2-0"></span>1. Kachel- und Listenansicht

In ILIAS haben Sie zwei Möglichkeiten, in Ihrem Kurs eine Ansicht für Ihre Objekte auszuwählen. Sie können zwischen der Kachel- oder der Listenansicht entscheiden.

#### Kursübergreifend

Sie können für Ihren ILIAS-Kurs die Ansichten der Objekte kursübergreifend einstellen, sodass all Ihre Objekte entweder als Kachel oder als Liste angezeigt werden. Gehen Sie dafür in die Einstellungen Ihres ILIAS-Kurses (1). Scrollen Sie bis zum Punkt "Präsentationsansicht für Inhalte" herunter und klicken dann Ihre gewünschte Ansicht an (2). Klicken Sie zum Abschluss noch auf "Speichern".

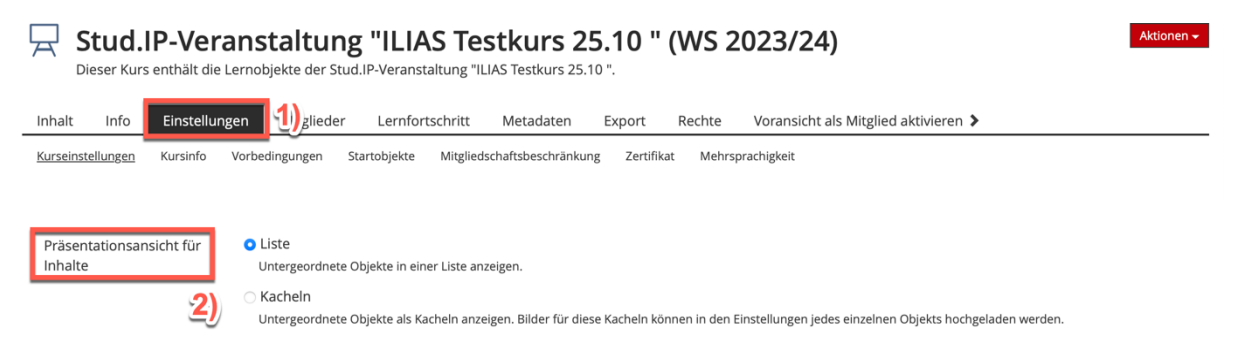

#### Innerhalb von Objektblöcken

Wenn Sie nur die Ansichten von einzelnen Objekten oder Objektblöcken ändern möchten, können Sie die Einstellungen auch nicht kursübergreifend, sondern innerhalb von Objektblöcken vornehmen. Somit können Sie jedem Objekt, dass Sie in Ihrem Kurs hinzufügen, einstellen, ob dieses als Kachel oder in Form einer Liste angezeigt wird.

Um die Ansicht eines gesamten Objektblocks zu verändern, klicken Sie auf das kleine Symbol rechts oben im Kasten (1) und dann auf "Einstellungen" (2).

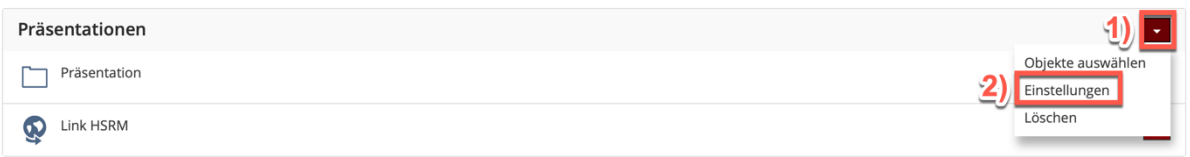

Nun können Sie auf "Kachel" oder "Liste" klicken (3) und bestätigen die Einstellung mit "Speichern" (4).

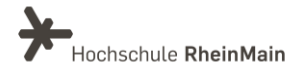

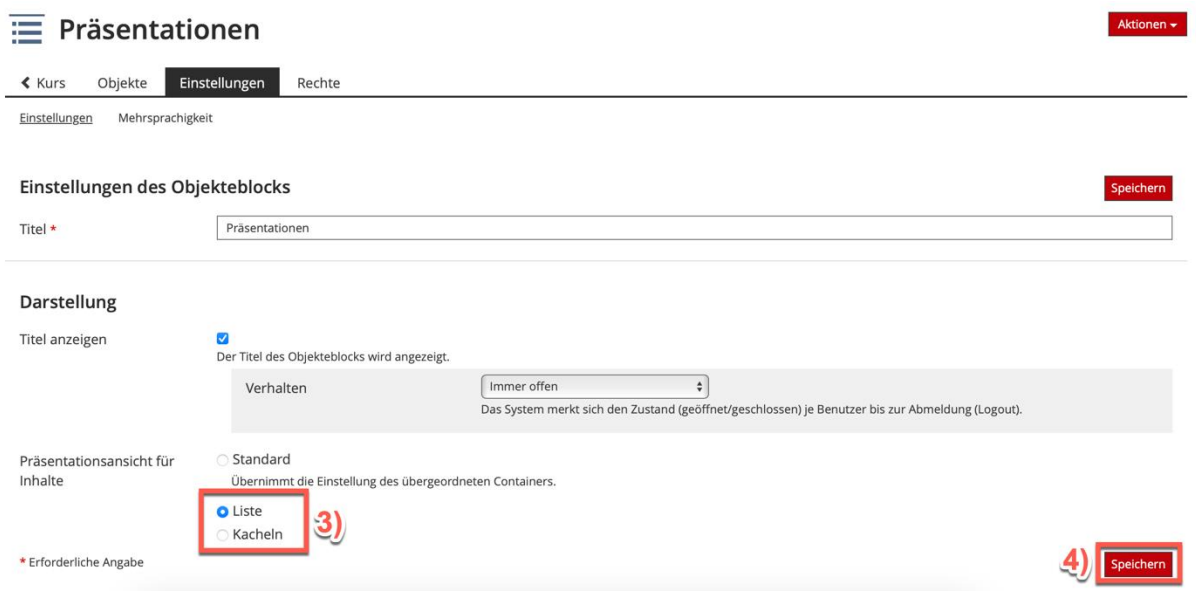

Möchten Sie jedoch nur die Ansicht eines einzelnen Objekts verändern, gehen Sie ähnlich wie bei dem Objektblock vor. Sie klicken hier allerdings auf das kleine Symbol, welches rechts im Objekt angezeigt wird (1) und nicht auf das vom gesamten Objektblock. Dann gehen Sie erneut in die "Einstellungen" (2).

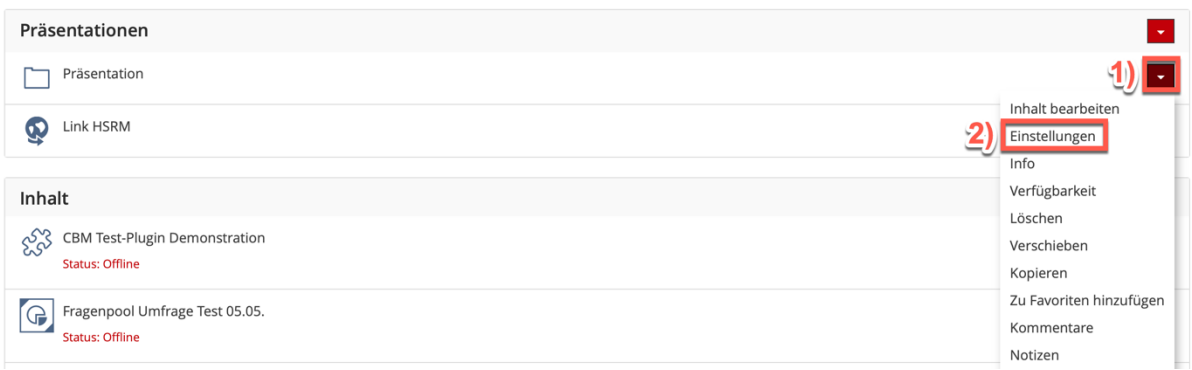

Sie können nun wieder Ihre gewünschte Ansicht anklicken (3) und bestätigen diese durch einen Klick auf "Speichern" (4).

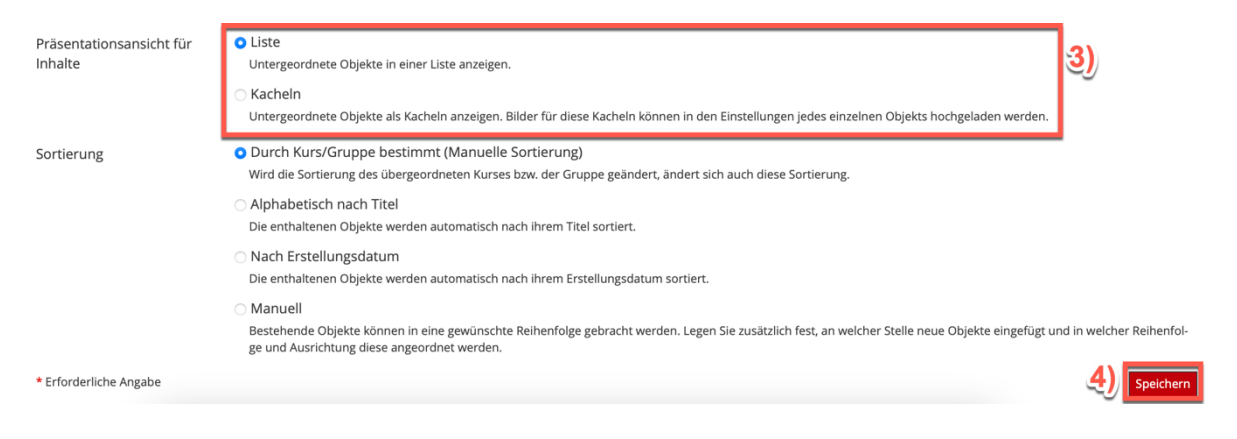

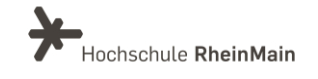

#### Listenansicht

Gehen Sie für die Listenansicht wieder in die Einstellungen des Kurses oder des jeweiligen Objektblocks (1).

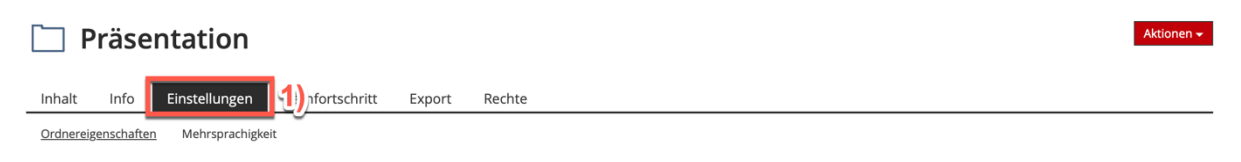

Klicken Sie nun im Bereich "Präsentationsansicht für Inhalte" den Punkt "Liste" (2) an und abschließend auf "Speichern" (3).

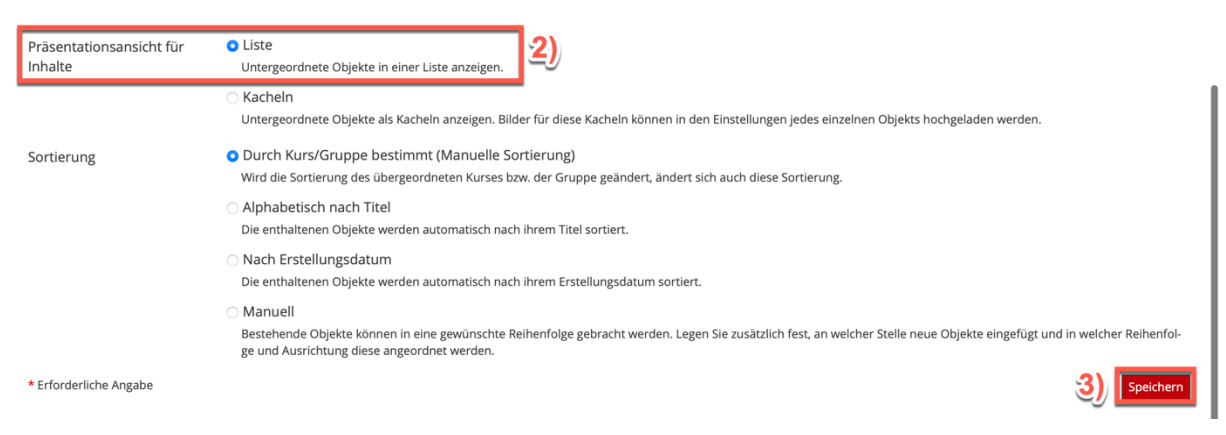

Das Objekt in der Listenansicht sieht dann folgendermaßen auf Ihrer Oberfläche aus:

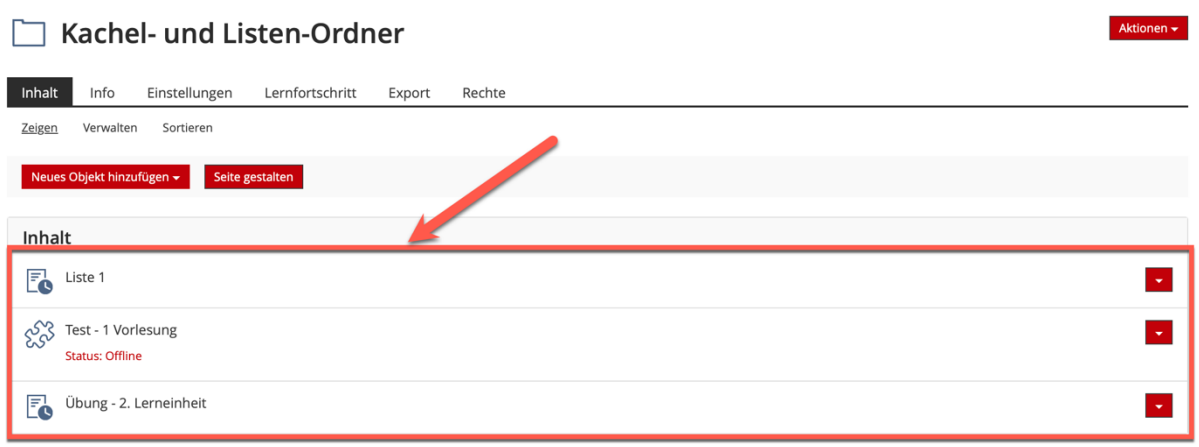

#### Kachelansicht

Wenn Sie Ihr Objekt lieber als Kachel einblenden möchten, klicken Sie in den "Einstellungen" des Objektes auf "Kacheln" (4). Es öffnet sich dann eine Tabelle, in der Sie noch aussuchen können, wie groß Ihre Kacheln werden sollen (5). Klicken Sie abschließend noch auf "Speichern" (6).

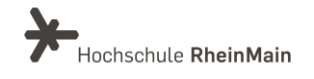

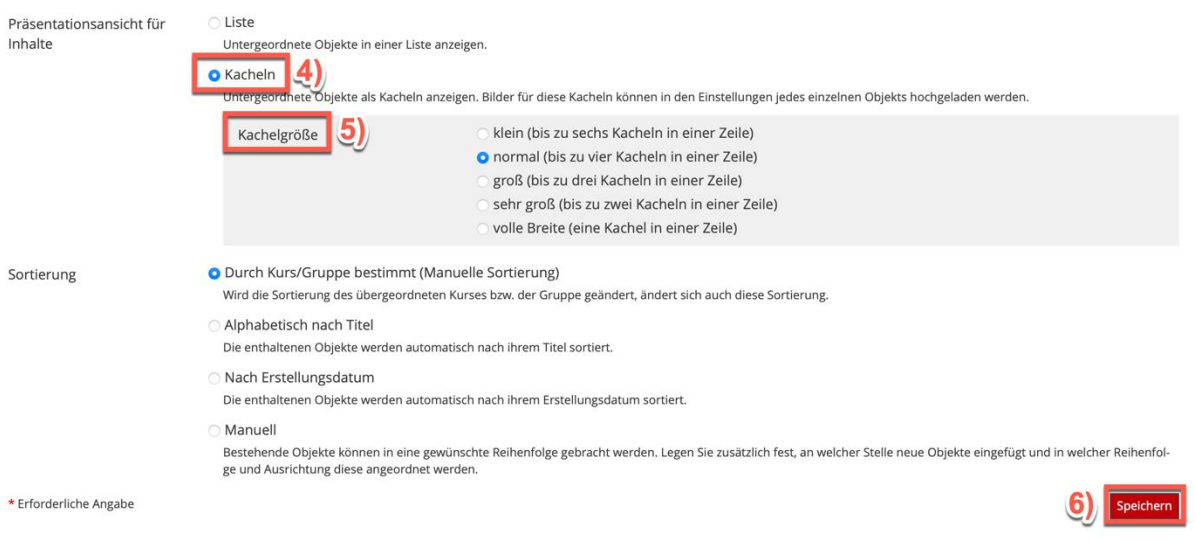

ILIAS wird nun alle Objekte des Objektblockes oder Ihres ILIAS-Kurses – je nachdem welche Einstellungen Sie gewählt haben - als Kacheln darstellen.

Kurse, Gruppen, Kategorien und Ordner können im Kachellayout angezeigt werden. Die Kacheln erhalten zunächst eine Standardfarbe. Danach können für viele Objekttypen einzelne Bilder hochgeladen und die Anzeige so indiviualisiert werden. Die Titel, Beschreibungen und Aktionen werden an den Kacheln angezeigt.

Das kann dann wie folgt aussehen:

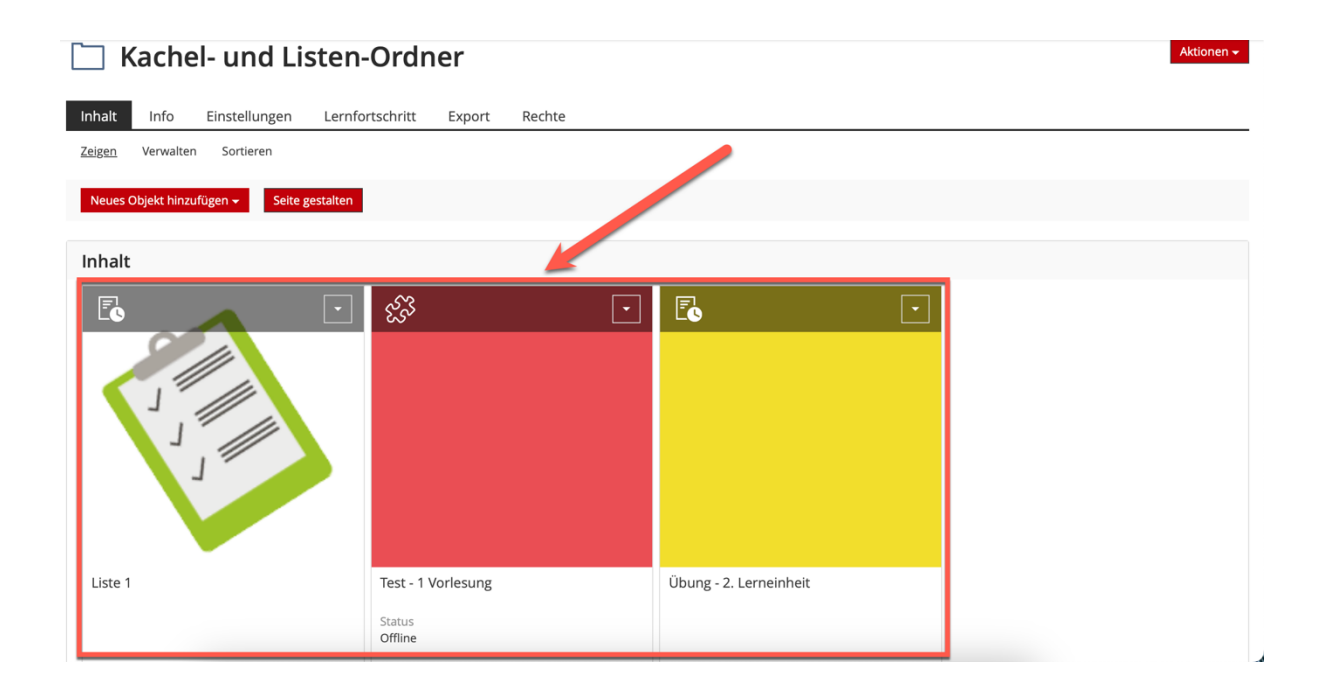

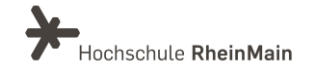

# <span id="page-6-0"></span>2. Funktionen des Seiteneditors

In ILIAS können Sie Ihre Oberfläche mit Hilfe des Seiteneditors bearbeiten und neu gestalten. Dies kann auf allen "Bereichsebenen" wie der Startseite, in Ordnern und Gruppen sowie in Objekten wie Lernmodulen und Inhaltsseiten erfolgen.

#### <span id="page-6-1"></span>2.1 Grundlegender Aufbau: Inhalte hinzufügen & löschen

In den Bereichsebenen erreichen Sie den Seiteneditor jeweils über den Button "Seite gestalten".

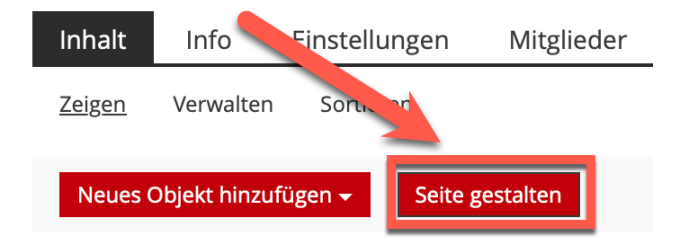

Die Bearbeitungsfunktionen des Editors werden Ihnen dann in einer Spalte angezeigt, die sich links am Rand ausklappt. Dabei können Sie zwischen dem Bearbeitungs- und dem Auswahlmodus (Mehrfachauswahl) wechseln.

#### Modus "Bearbeiten"

Wenn Sie zuvor auf "Seite gestalten" geklickt haben, öffnet sich ein neues Fenster mit dem Seiteneditor. Standardmäßig befinden Sie sich dann im "Bearbeitungsmodus" (1).

Um nun ein neues Seitenelement hinzuzufügen, müssen Sie auf ein "Plus-Symbol" (2) klicken. Dabei können Sie die Position auswählen, indem Sie auf das untere oder obere Plus-Symbol klicken. Sie können aber ebenso gut durch ziehen mit der Maus das Seitenelement an die gewünschte Stelle verschieben.

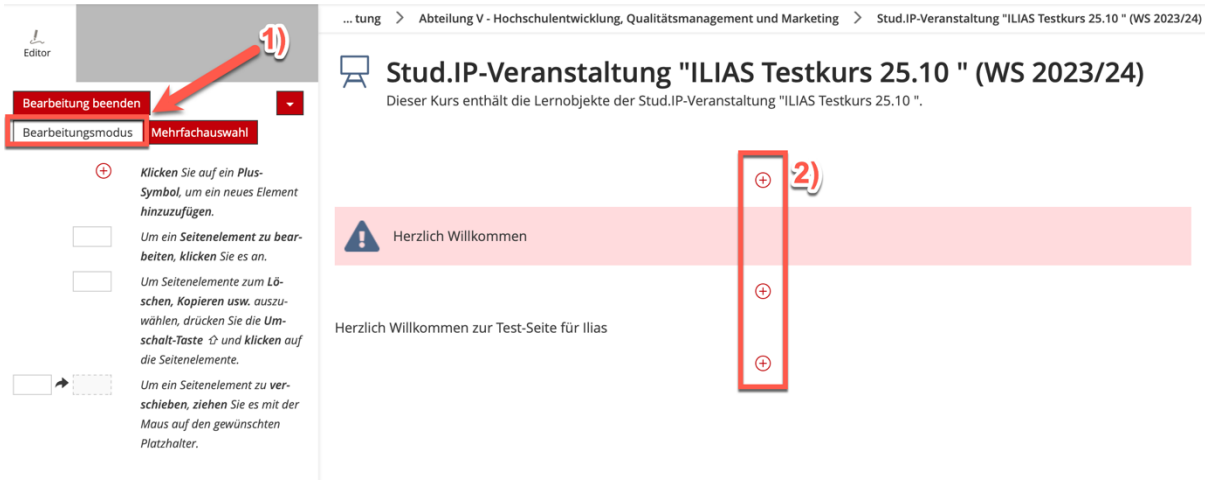

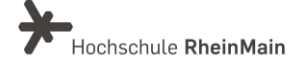

Möchten Sie nun ein neues Seitenelement einfügen, öffnet sich folgendes Fenster. Hier werden Ihnen eine Reihe von Elementen angezeigt, die Sie Ihrer Seite hinzufügen können. Zur Anschauung fügen wir hier als Beispiel ein Textelement ein..

Der Seiteneditor ändert sich entsprechend und ILIAS zeigt die Formatierungsmöglichkeiten und Einstellungen auf der linken Seite im Kontextmenü an. Sie können hier nun Ihren gewünschten Text eingeben und diesen auch mit den Formatierungsmöglichkeiten verändern. Beispielsweise können Sie Ihren Text mit Hilfe der Zeichenformatierungen kursiv machen oder unterstreichen. Es stehen Ihnen außerdem

Text einfügen

Bild/Audio/Video einfügen Datentabelle einfügen Block einfügen Akkordeon einfügen Spaltenlayout einfügen Interaktives Bild einfügen Materialienliste einfügen Programmcode einfügen Erweiterte Tabelle einfügen Erweiterte Liste einfügen Karte einfügen H5P einfügen InteraktivesVideo-Referenz einfügen Video aus Panopto einfügen

unnummerierte oder auch nummerierte Listen zur Verfügung. Mit dem internen Link können Sie auf weitere Objekte in ILIAS oder Glossareinträge, Lernmodulkapitel oder - Seiten und Wikieinträge verlinken.

Außerdem wird mit Hilfe der Enter-Taste ein neuer Absatz, also ein neues Text-Element, erstellt. Soll innerhalb eines einzelnen Textblocks ein manueller Zeilenumbruch erfolgen, muss dieser mit der Tastenkombination Shift+Enter erfolgen.

Ebenso können Sie verschiedene Absatzformate und Blöcke nutzen (vgl. Kapitel 2.2).

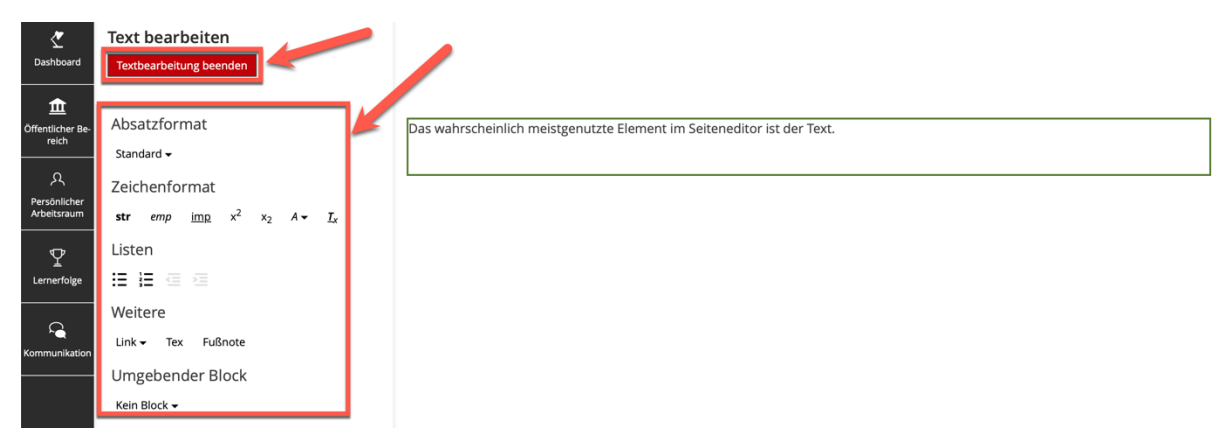

#### Modus "Mehrfachauswahl"

Um vorhandene Seitenelemente zu verwalten, steht der Modus "Mehrfachauswahl" zur Verfügung. Diesen können Sie verwenden, indem Sie entweder im Kontextmenü auf "Mehrfachauswahl" klicken oder indem Sie die Shift-Taste gedrückt halten und auf ein Seitenelement klicken.

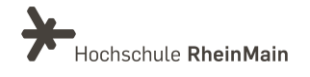

Die Mehrfachauswahl beinhaltet Optionen wie Ausschneiden, Kopieren und Löschen eines Seitenelements. Die Nutzung von Drag&Drop ist in der Mehrfachauswahl aber leider nicht möglich.

Sie müssen lediglich das gewünschte Seitenelement anklicken und dann erscheinen die genannten Optionen im Seiteneditor. Dann können Sie z.B. einfach im Editor auf "Löschen" klicken, um ein Element zu entfernen.

ILIAS gibt Ihnen zusätzlich die Möglichkeit, Seitenelemente zu deaktivieren, sodass diese nicht mehr auf der Seite angezeigt werden. Praktischerweise bleiben sie aber im Bearbeitungsmodus noch verfügbar und können später wieder aktiviert werden.

Durch die Option "Formatieren" wird es Ihnen ermöglicht, gesammelt für mehrere Seitenelemente dieselbe Formatvorlage zu wählen, wie z.B. alle ausgewählten Textelemente als Überschriften zu formatieren. Das Formatieren einer großen Anzahl an Seitenelementen wird so deutlich erleichtert.

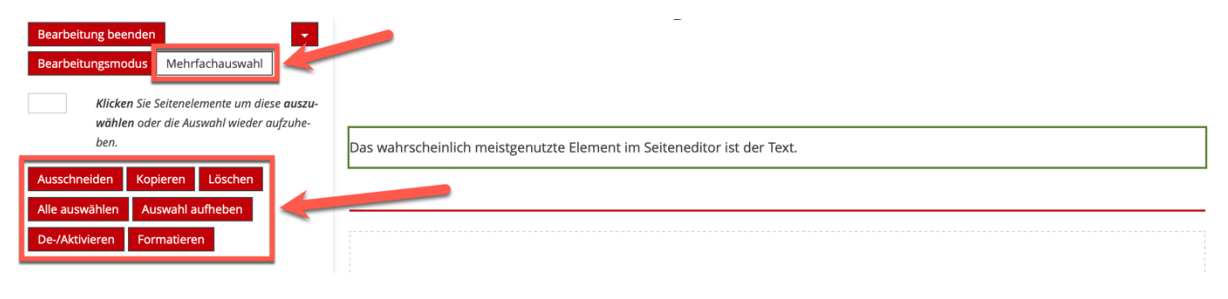

#### <span id="page-8-0"></span>2.2 Absatzformate und Blöcke nutzen

Im Bearbeitungsmodus gibt es einige Formatierungsoptionen für Absätze und Blöcke, die Ihnen zur Verfügung stehen.

Blöcke im Texteditor sind den Blockeinheiten ähnlich, jedoch unterscheidet sich die Auswahl etwas.

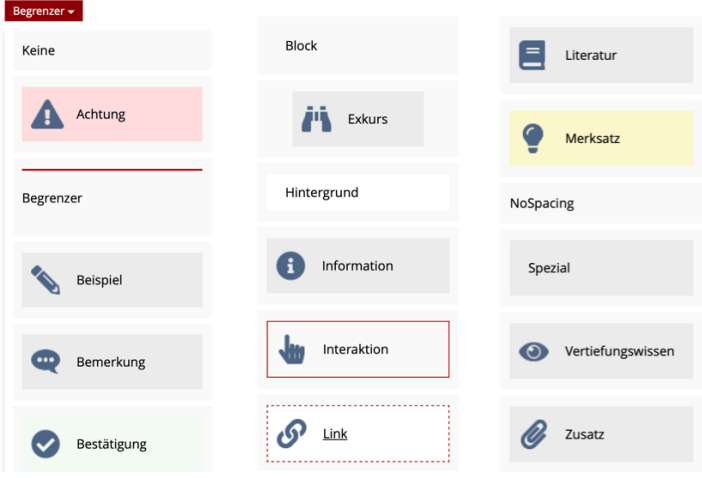

Wir helfen Ihnen gerne weiter. Sachgebiet V.1 | Didaktik und Digitale Lehre digitale-lehre@hs-rm.de

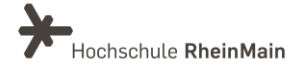

8

Unter "Umgehender Block" finden Sie die Blockformate, mit denen Sie Ihren Text zusätzlich hervorheben können. Beispielsweise können Sie dann besonders wichtige Informationen oder Beispiele farblich hervorheben:

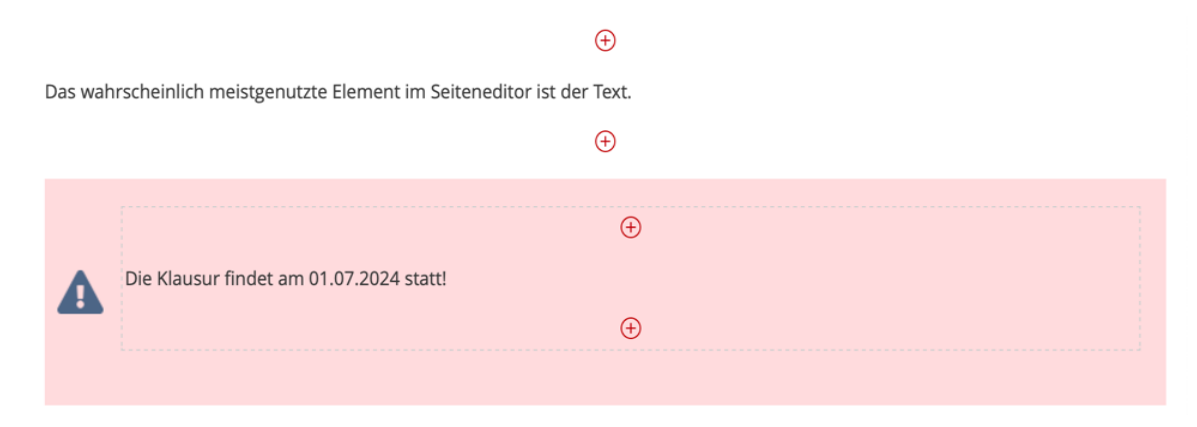

Möchten Sie Ihre Elemente zusätzlich abgrenzen, können Sie im Block auch den "Begrenzer" verwenden. Durch diesen werden Ihre beiden Textelemente mit Hilfe eines Striches getrennt.

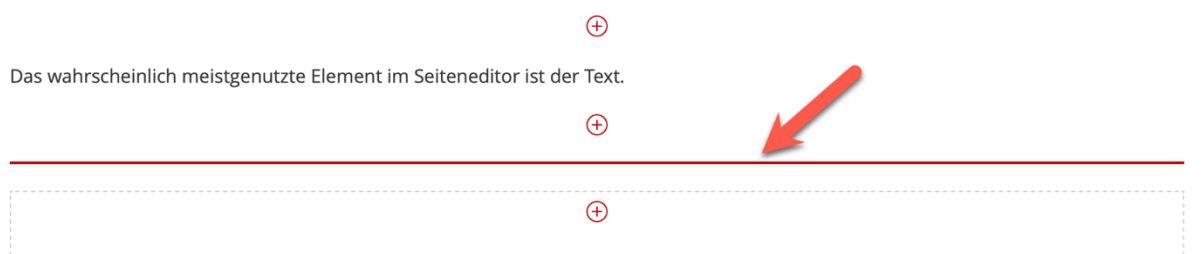

Die Absatzformate beziehen sich immer auf einen kompletten Textblock. Daher müssen Sie für Überschriften z.B. jeweils neue Textblöcke anlegen. Die verschiedenen Absatzformate finden Sie im gleichnamigen Punkt im Seiteneditor.

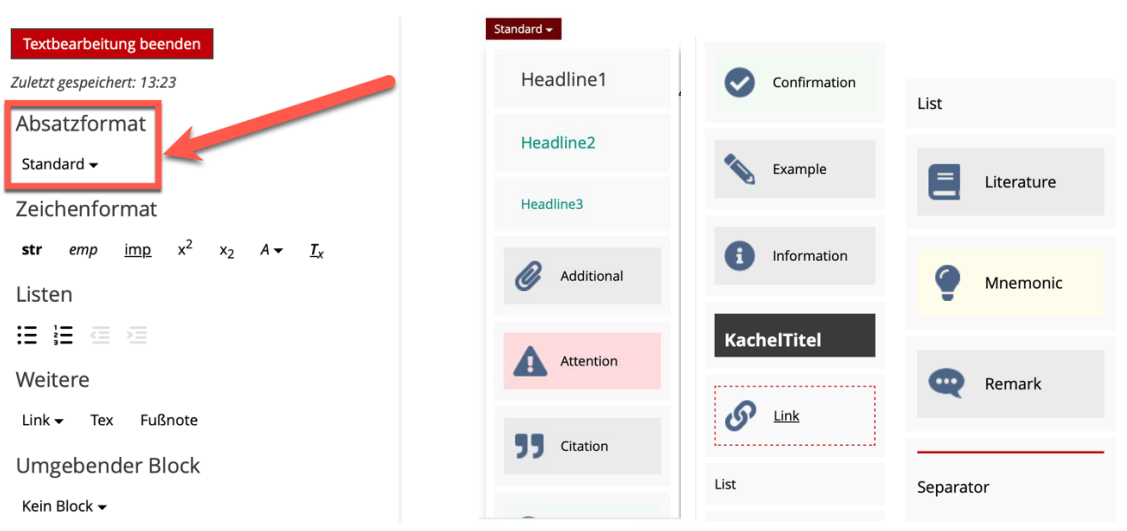

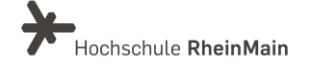

Hier finden Sie ebenfalls viele Formate, mit denen Sie z.B. Ihr Textelement besonders hervorheben können oder als Überschrift kennzeichen können.

Ein paar Beispiele können so aussehen:

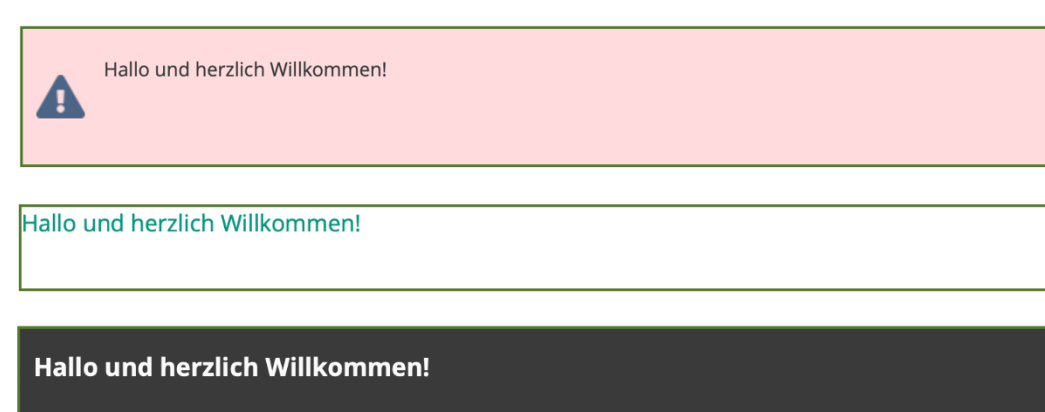

#### <span id="page-10-0"></span>2.3 Bild, Video, Audio einfügen

Bilder werden im Seiteneditor über die gleiche Funktion eingefügt, indem Sie auf ein "Plus-Symbol" klicken und dann auf "Bild/Audio/Video einfügen".

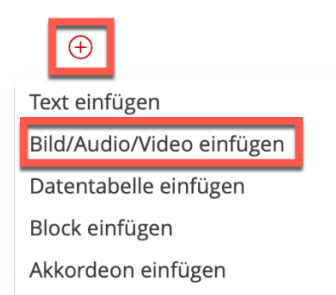

Im Seiteneditor werden Ihnen vier Optionen angezeigt, die zum Einfügen einer entsprechenden Datei vorgesehen sind. Sie können somit aus insgesamt vier Quellen auswählen:

- Datei aus Dateisystem
- Externe Verlinkung über URL einbinden
- Aus einem Medienpool (ILIAS-Objekt)
- Aus einem Medien-Clipboard (bereits verwendete Ressourcen in einer Art persönlicher Zwischenablage)

Fügen Sie nun Ihr Objekt ein, indem Sie auf "Datei wählen" klicken, Ihre gewünschte Datei aussuchen und dann auf "Einfügen" drücken.

Hochschule RheinMain

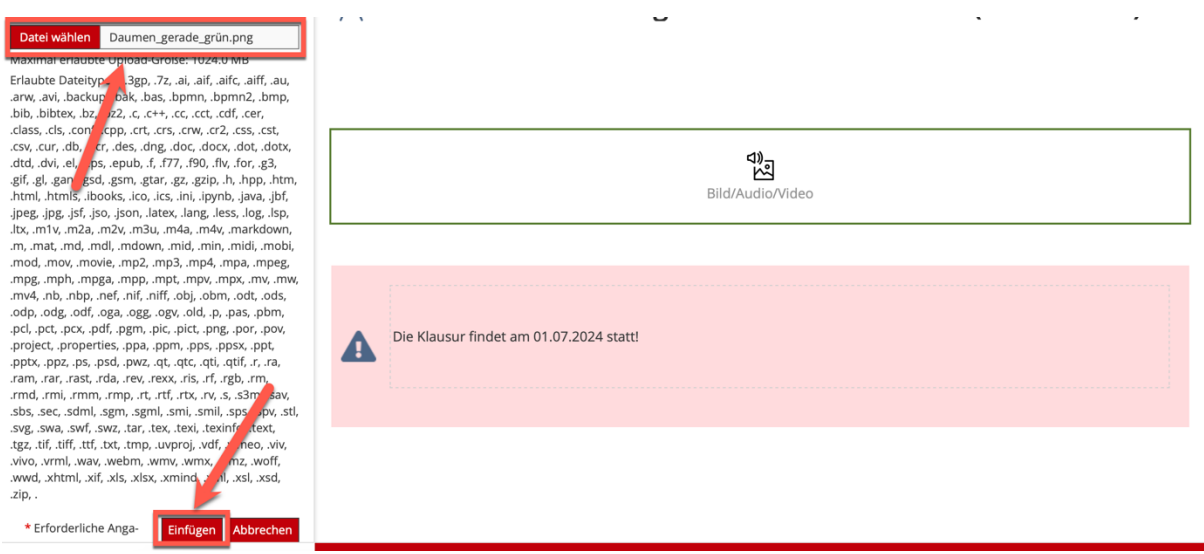

Nach dem Einfügen verändert sich der Seiteneditor entsprechend der Datei und es werden Ihnen die grundlegenden Einstellungen angezeigt.

Die Absatzformate ermöglichen es Ihnen, Ihre Medienobjekte auf einer Seite noch mehr hervorzuheben. Beispielsweise können Sie einstellen, wie viel Seitenbreite für das Objekt verwendet werden soll.

Der Alternativtext ermöglicht z.B. eine barrierefreie Objektbeschreibung, die Sie vornehmen können.

Wenn Sie mit Ihren Einstellungen zufrieden sind, klicken Sie auf "Speichern".

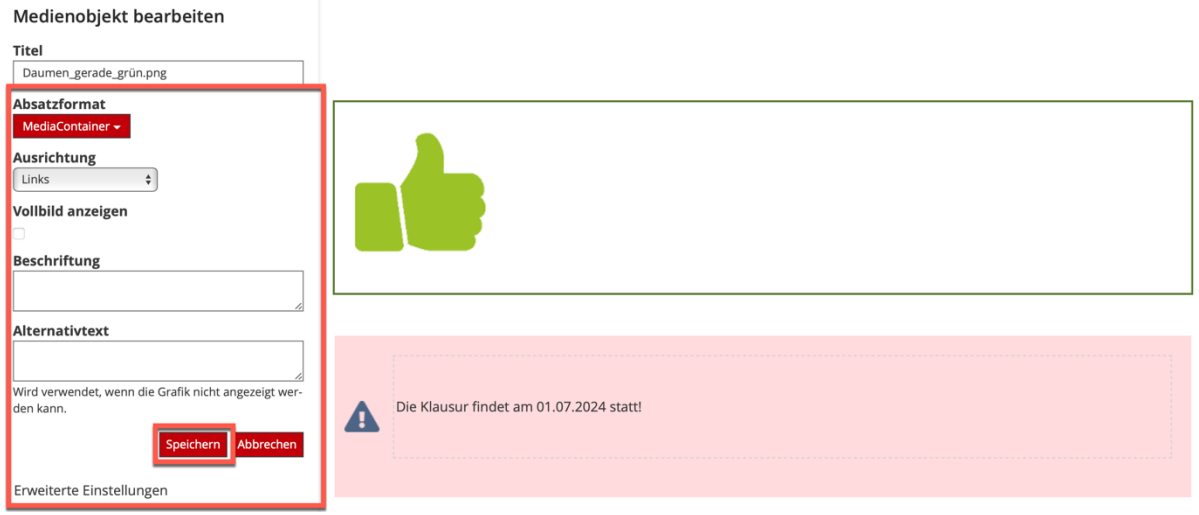

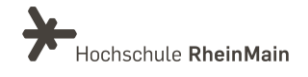

Wenn Sie ein Video einbinden möchten, wählen Sie die Option "Video aus Panopto einfügen":

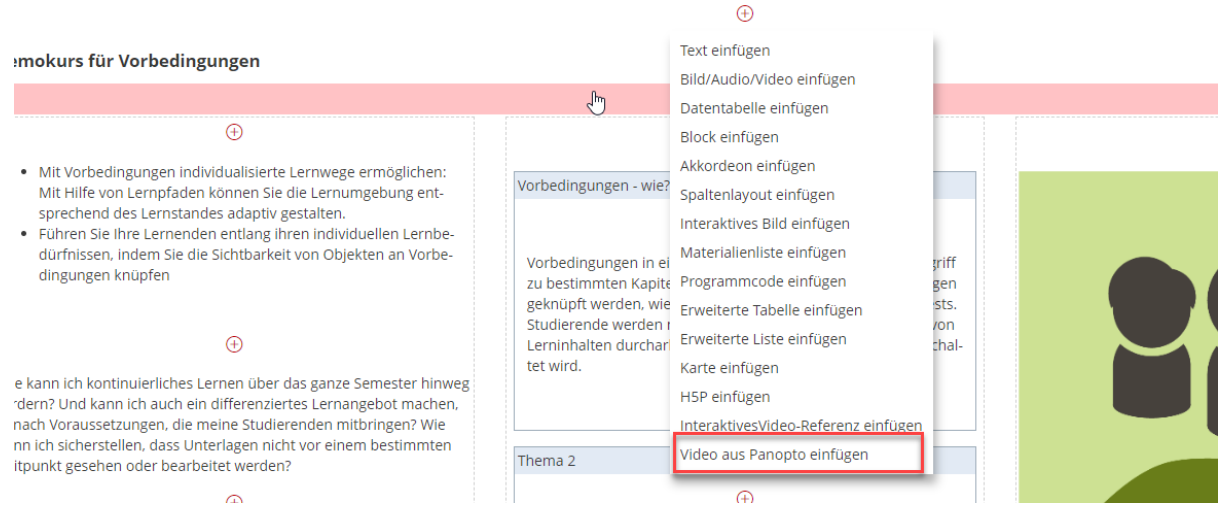

Hiermit können Sie entweder ein bereits in Panopto hochgeladenes Video verlinken oder ein neues Video über die Panopto-Einbindung in ILIAS verlinken. Mehr Infos zu Panopto finden Sie [hier.](https://www.hs-rm.de/de/service/didaktik-und-digitale-lehre/bereitstellung-digitaler-lehr-und-lerninhalte-mit-ilias#inhalte-bereitstellen-in-ilias-dateien-videos-lernmodule-99529)

#### <span id="page-12-0"></span>2.4 Akkordeon einfügen

Durch Akkordeons haben Sie die Möglichkeit, Inhalte ein- und auszuklappen. Somit können Sie beispielsweise strukturierte Inhalte abbilden oder Ihr eigenes reduziertes Menü erstellen. Auch im Akkordeon können Sie beliebig viele Inhaltsblöcke und Elemente einfügen. Ein Akkordeon können Sie horizontal, vertikal oder als Karussel anordnen.

#### Vertikales Akkordeon

Um ein vertikales Akkordeon zu erstellen, gehen Sie zuerst wieder in den "Bearbeitungsmodus" (1). Dann klicken Sie auf ein "Plus-Symbol" (2) und wählen dann "Akkordeon einfügen" (3) in der Liste aus.

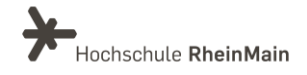

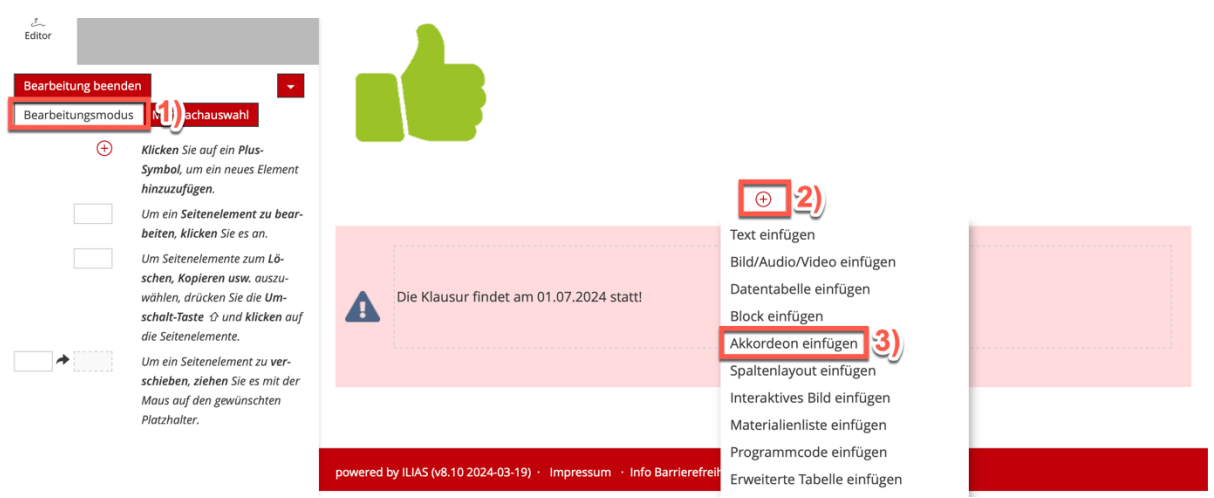

Es öffnet sich nun ein neues Fenster, indem Sie unter dem Punkt "Typ" (4) vertikales Akkordeon anklicken müssen. Dort können Sie auch das Verhalten des Akkordeons aussuchen, ob es beispielsweise geschlossen sein soll oder nur das erste Fach direkt geöffnet sein soll. Ebenso lässt sich hier die Ausrichtung einstellen.

Bei der "Anzahl der Fächer" (5) können Sie entscheiden, wie viele Fächer ihr Akkordeon haben soll. Klicken Sie nach Ihren Einstellungen noch auf "Speichern" (6).

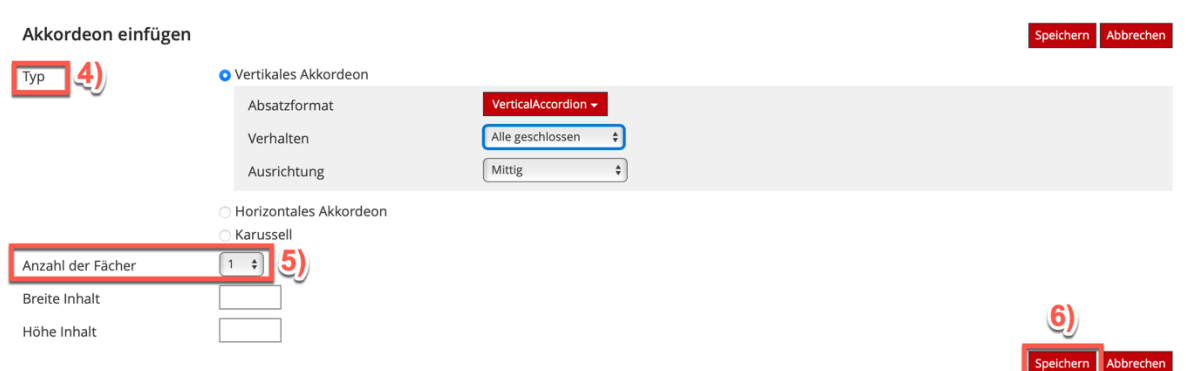

Wenn Sie nun auf "Speichern" geklickt haben, öffnet sich ein weiteres Fenster, indem Sie Ihren Fächern einen Titel geben können (7). Außerdem haben Sie hier ebenfalls die Möglichkeit, noch weitere Fächer hinzuzufügen, wenn Sie auf "Fach hinzufügen" (8) klicken.

Wenn Sie dann mit Ihren Einstellungen zufrieden sind, klicken Sie auf "Speichern" (9). Um dann wieder auf die Bearbeitungsseite zu gelangen, drücken Sie auf "<Seite" (10).

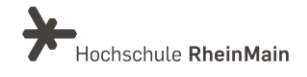

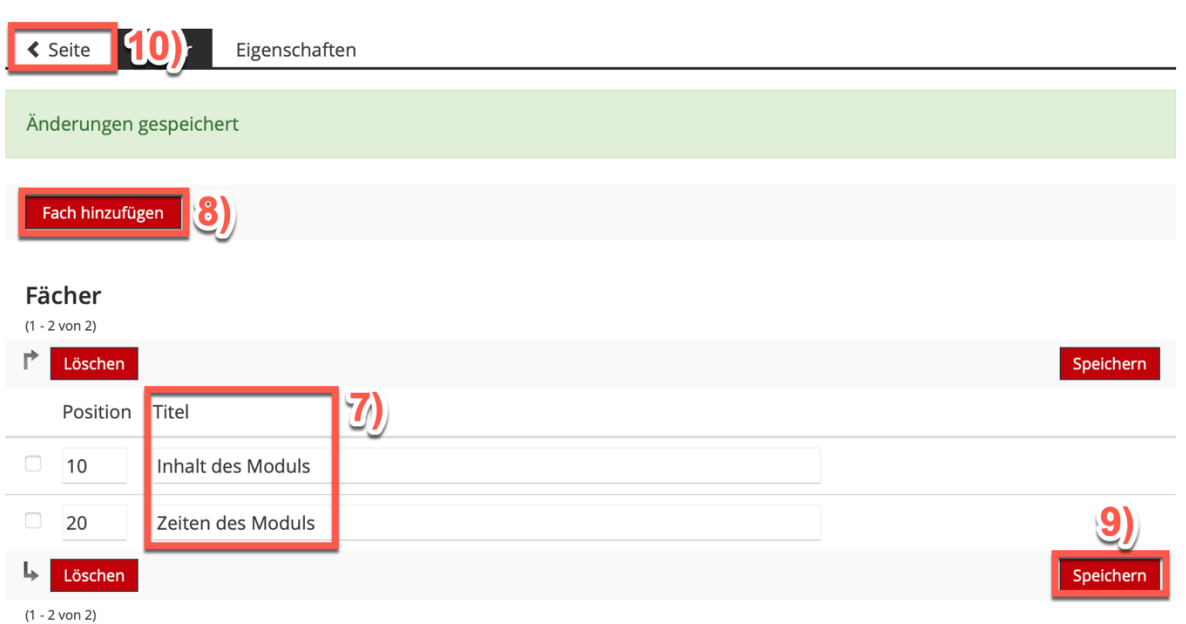

Die Akkordeons sind dann erstmal leer und sehen folgendermaßen aus:

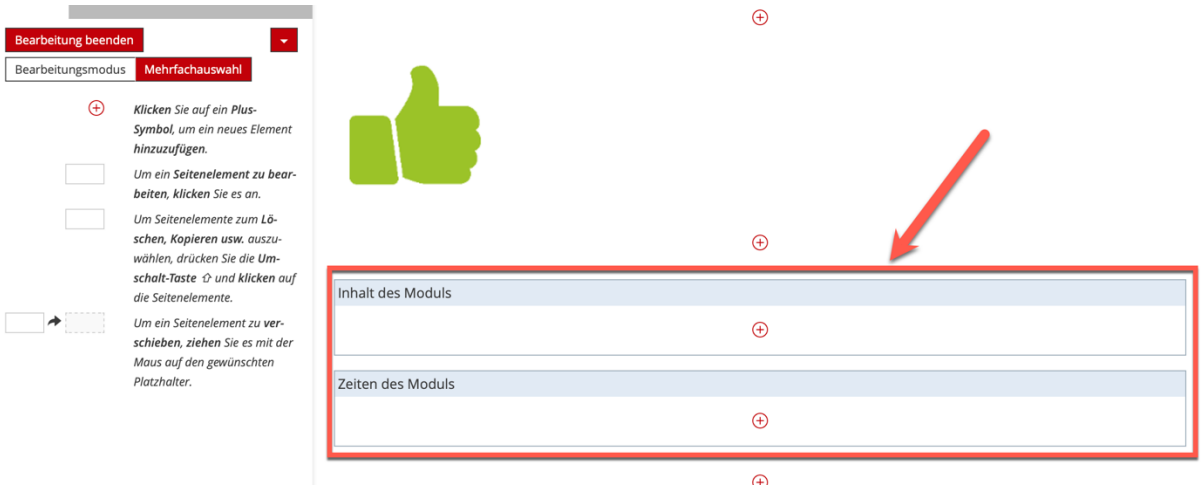

Diese können Sie dan,n wie im Kapitel 2.1 erläutert, befüllen, indem Sie auf das Plus-Symbol drücken und das gewünschte Element einfügen. Ein fertiges Akkordeon könnte beispielsweise so aussehen:

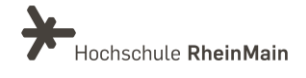

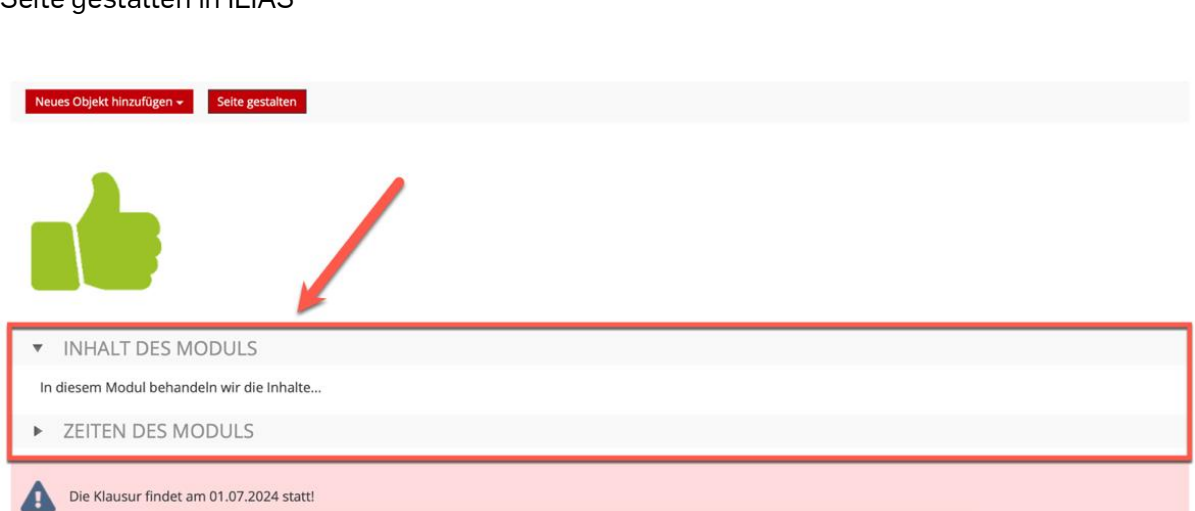

Um das Akkordeon zu öffnen, muss lediglich darauf geklickt werden. Im oberen Beispiel ist das Akkordeon "Inhalt des Moduls" nun offen und das Akkordeon "Zeiten des Moduls" ist noch geschlossen.

#### Horizontales Akkordeon

Seite gestalten in ILIAS

Beim horizontalen Akkordeon gehen Sie ähnlich wie beim vertikalen vor.

Sie gehen zuerst wieder in den "Bearbeitungsmodus" (1). Dann klicken Sie auf ein "Plus-Symbol" (2) und wählen "Akkordeon einfügen" (3) in der Liste aus.

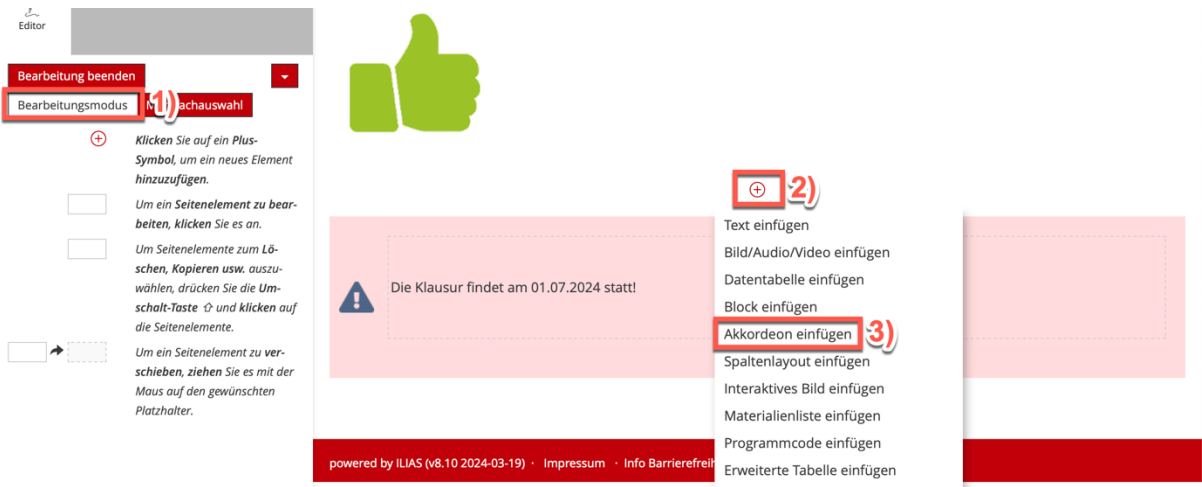

Es öffnet sich nun wieder ein neues Fenster, indem Sie unter dem Punkt "Typ" (4) horizontales Akkordeon anklicken müssen. Bei der "Anzahl der Fächer" (5) wählen Sie wieder aus, wie viele Fächer Ihr Akkordeon haben soll. Anders als beim vertikalen Akkordeon müssen Sie beim horizontalen Akkordeon die Breite und Höhe des Inhalts angeben, da ILIAS das hier nicht automatisch macht. Klicken Sie auf "Speichern" (7).

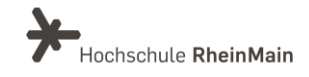

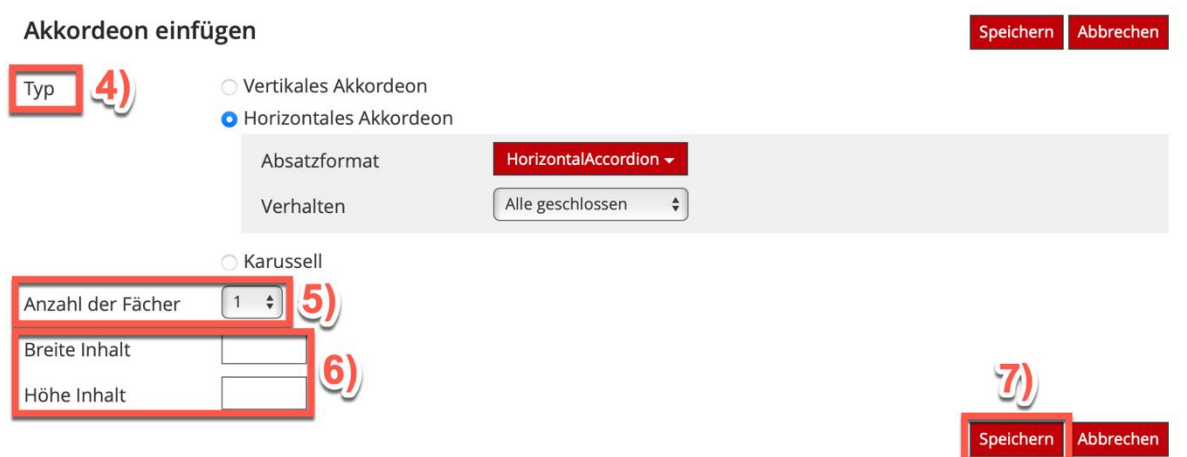

Es öffnet sich wieder ein Fenster, bei dem Sie einen "Titel" für Ihre Fächer im Akkordeon vergeben müssen (8). Sie können hier ebenfalls noch weitere Fächer hinzufügen (9). Klicken Sie dann zum Abschluss noch auf "Speichern" (10).

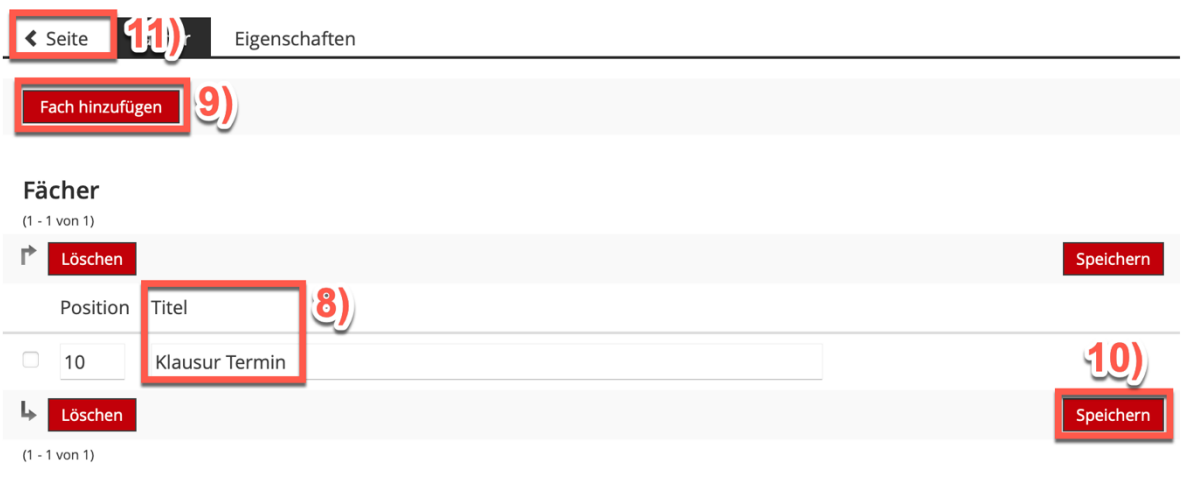

Das horizontale Akkordeon sieht dann im Bearbeitungsmodus erstmal gleich aus wie das vertikale. Sie können wie gewohnt durch das Plus-Symbol Ihrem Akkordeon weitere Elemente hinzufügen.

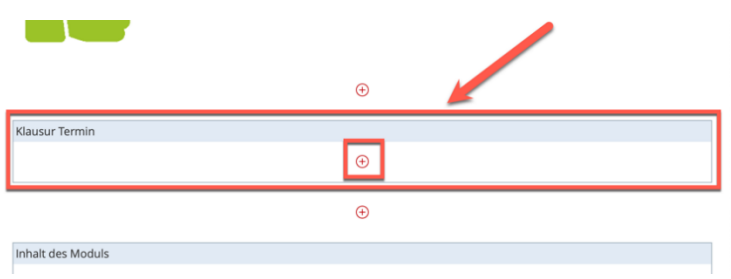

Ein fertiges horizontales Akkordeon kann dann folgendermaßen aussehen:

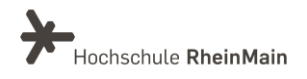

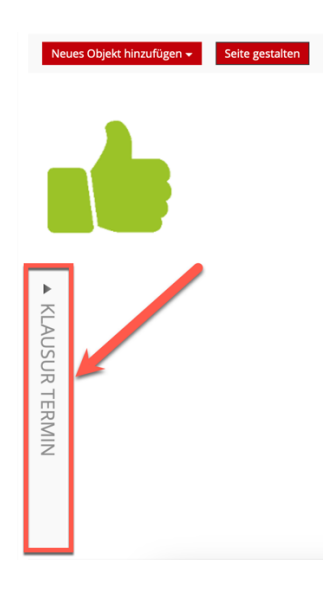

#### Karussel Akkordeon

Gehen Sie beim Erstellen des Karussel Akkordeons genau so vor wie bei den beiden zurvor erläuterten Varianten und wählen dann den Typ "Karussel" (1) aus. Sie können wie zuvor auch die Ausrichtung einstellen.

Neu ist, dass Sie eine "Wartezeit Animation" (2) eingeben müssen und auswählen können, ob die Startseite zufällig sein soll. Die Wartezeit der Animation muss mindestens 100 betragen!

Akkordeon einfügen Abbrechen Speichern Typ O Vertikales Akkordeon Horizontales Akkordeon **O** Karussell Absatzformat Carousel -Mittig  $\overline{\bullet}$ Ausrichtung  $ms$ **Wartezeit Animation** Zufällige Startseite Anzahl der Fächer  $\overline{1}$  $\div$ **Breite Inhalt** Höhe Inhalt Abbrechen

Klicken Sie abschließend wieder auf "Speichern" (3).

Es öffnet sich dann wieder ein weiteres Fenster, in dem das Karussel Akkordeon genau wie die anderen Varianten aussieht. Sie können dem Akkordeoen hier erneut Elemente über das Plus-Symbol hinzufügen.

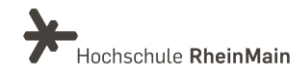

Das fertige Karussel-Akkordeon erscheint dann wie folgt auf der Startseite:

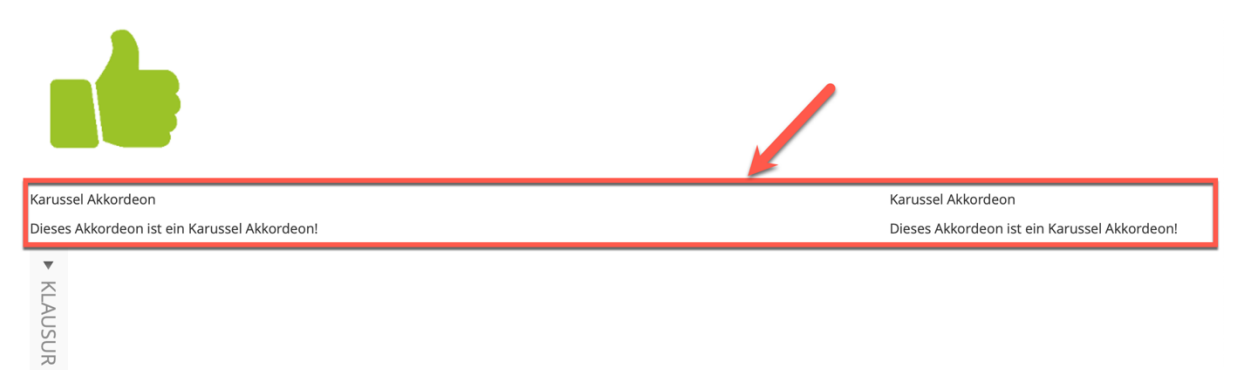

Das Besondere hierbei ist, dass Sie mit der Maustaste durchscrollen können.

# <span id="page-18-0"></span>3. Spaltenlayouts anwenden

Spaltenlayouts können Sie an den Stellen in ILIAS nutzen, an denen der Seiteneditor zum Einsatz kommt. Mit dem Spaltenlayout können Sie die Seite in mehrere Spalten aufteilen und sie responsiv gestalten. Sie können die Spalten so konfigruieren, dass sie sich dynamisch der Breite des jeweiligen Endgeräts anpassen. Je nachdem, ob man Smartphone, Tablet oder Laptop nutzt, werden die Spalten also entweder nebeneinander oder untereinander angezeigt.

Um ein Spaltenlayout anzulegen, begeben Sie sich wieder in den "Bearbeitungsmodus" (1) Ihrer Seite und klicken dann auf ein "Plus-Symbol" (2). Wählen Sie hier nun "Spaltenlayout einfügen" (3) aus.

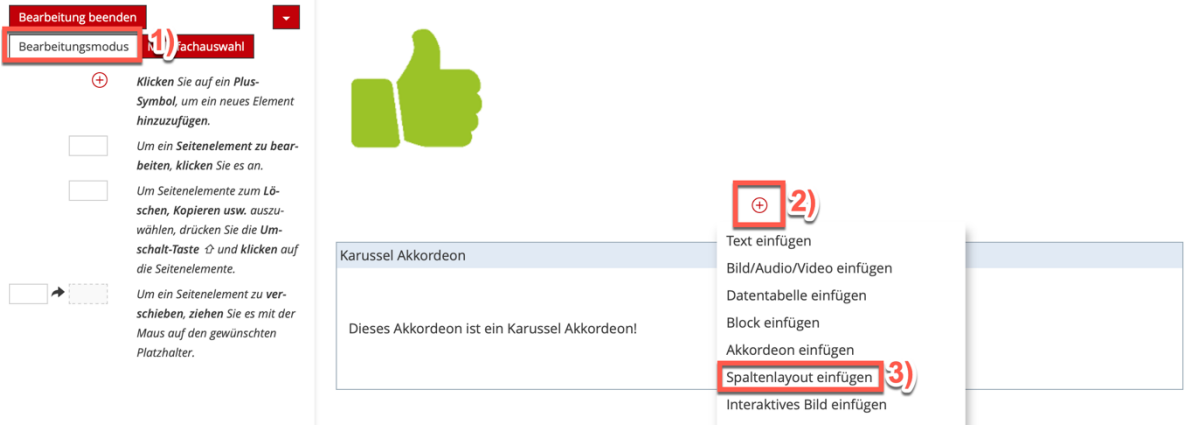

Sie können nun zwischen mehreren Vorlagen das gewünschte Spaltenlayout auswählen, dass sich für Ihre Darstellung am ehesten eignet.

Als Beispiel wählen wir hier das "Zwei-Spalten-Layout". Im Bearbeitungsmodus können Sie dann wie gewohnt über das Plus-Symbol weitere Elemente hinzufügen.

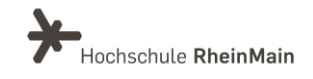

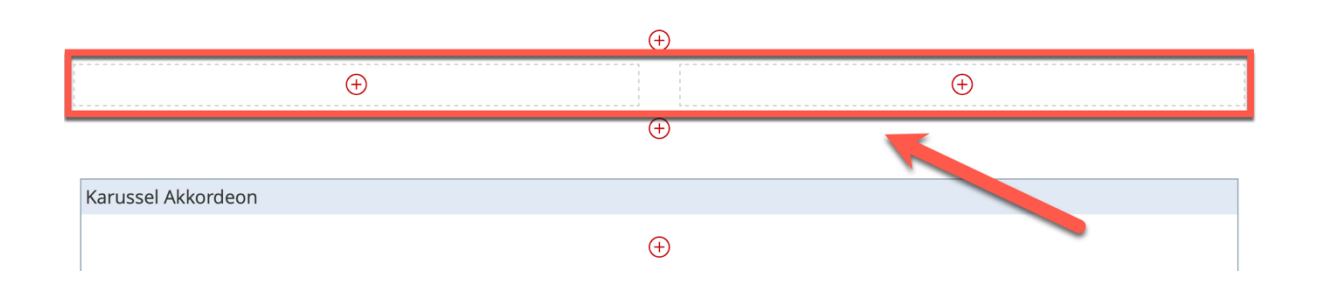

#### Eine Möglichkeit, wie ein Zwei-Spalten-Layout in ILIAS aussehen kann, ist folgendes:

Herzlich Willkommen zu Ihrem neuen Modul! Das Modul startet jeden Dienstag um 10:00 Uhr. In diesem Modul erwarten Sie viele spannende Neuigkeiten!

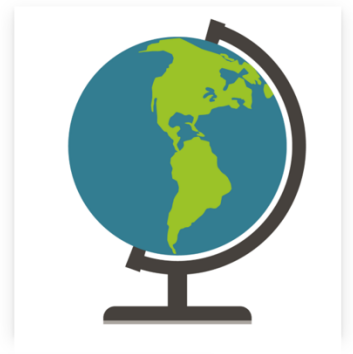

### <span id="page-19-0"></span>4. Stylesheets nutzen

Es gibt verschiedene Stylesheets , die das Aussehen der Inhalte innerhalb von ILIAS beeinflussen. Möchten Sie Ihren Kurs z.B. um einige farbige Akzente erweitern, haben Sie die Möglichkeit auf drei HSRM-Stylesheets auszuweichen.

Die Styles finden Anwendung auf allen Textgestaltungselementen, was bedeutet, dass Sie diese nur auf Ebenen nutzen können, wo die Möglichkeit zur Seitengestaltung existiert (z.B. Startseite eines Kurses oder innerhalb eines Lernmoduls).

Gehen Sie zuerst in Ihren gewünschten ILIAS-Kurs und klicken auf "Seite gestalten", um ein neues Stylesheet für Ihre Seite auszuwählen.

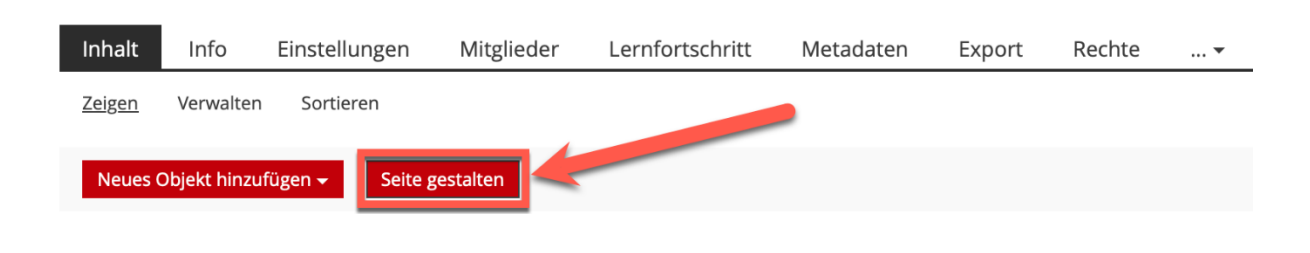

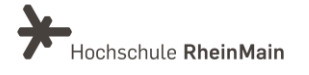

Im Seiteneditor erreichen Sie über den Aktionsknopf rechts oben (1) den Content-Style (2).

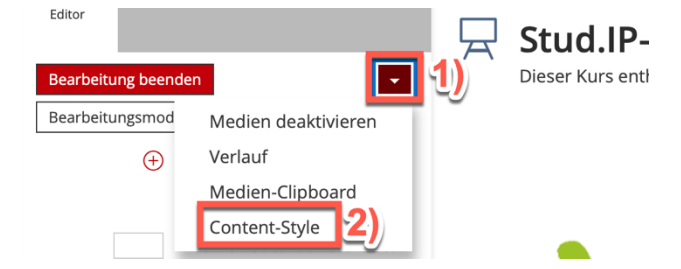

Nun öffnet sich ein weiteres Fenster, indem Sie Ihren derzeitgen Style sehen und diesen auch verändern können.

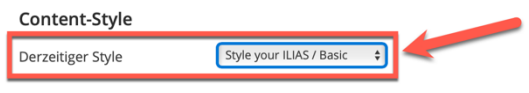

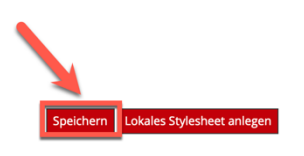

Unsere neuen HSRM-Styles sind folgende:

- Style your ILIAS / Basic
- Style your ILIAS / grün
- Style your ILIAS / rot
- Style your ILIAS / blau

Wenn Sie sich für einen passenden Style entschieden haben, klicken Sie auf "Speichern".

Beispiele für die HSRM-Styles könnten dann so aussehen:

#### Style your ILIAS / grün:

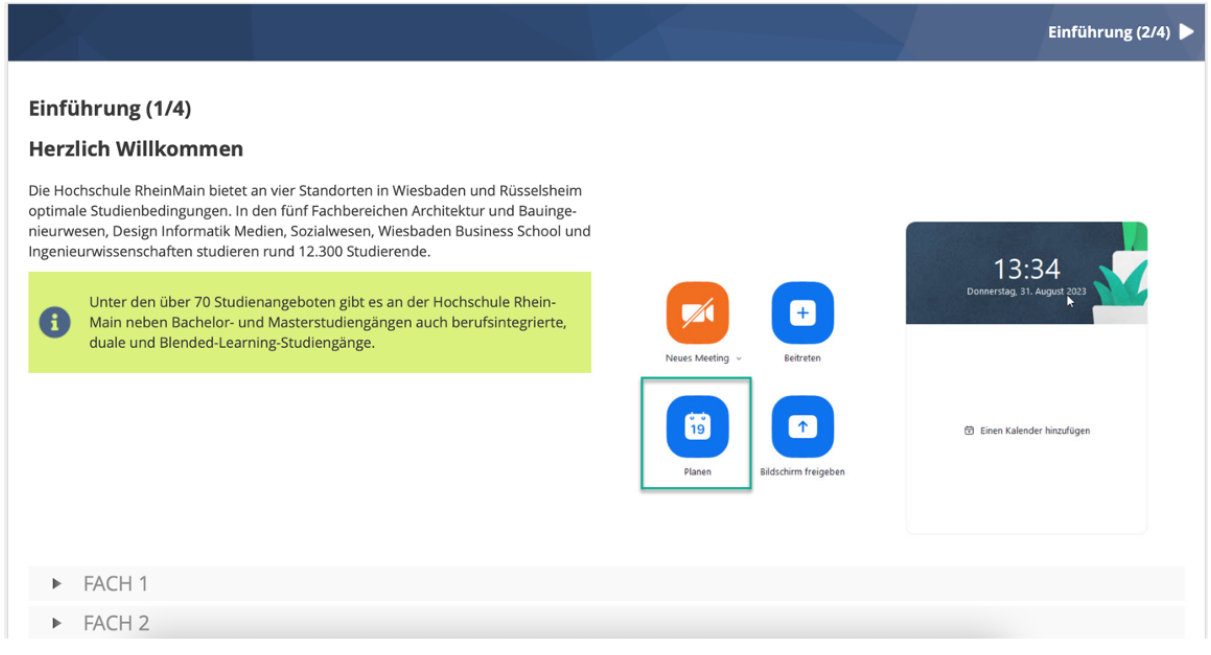

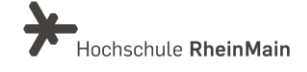

#### Style your ILIAS / rot:

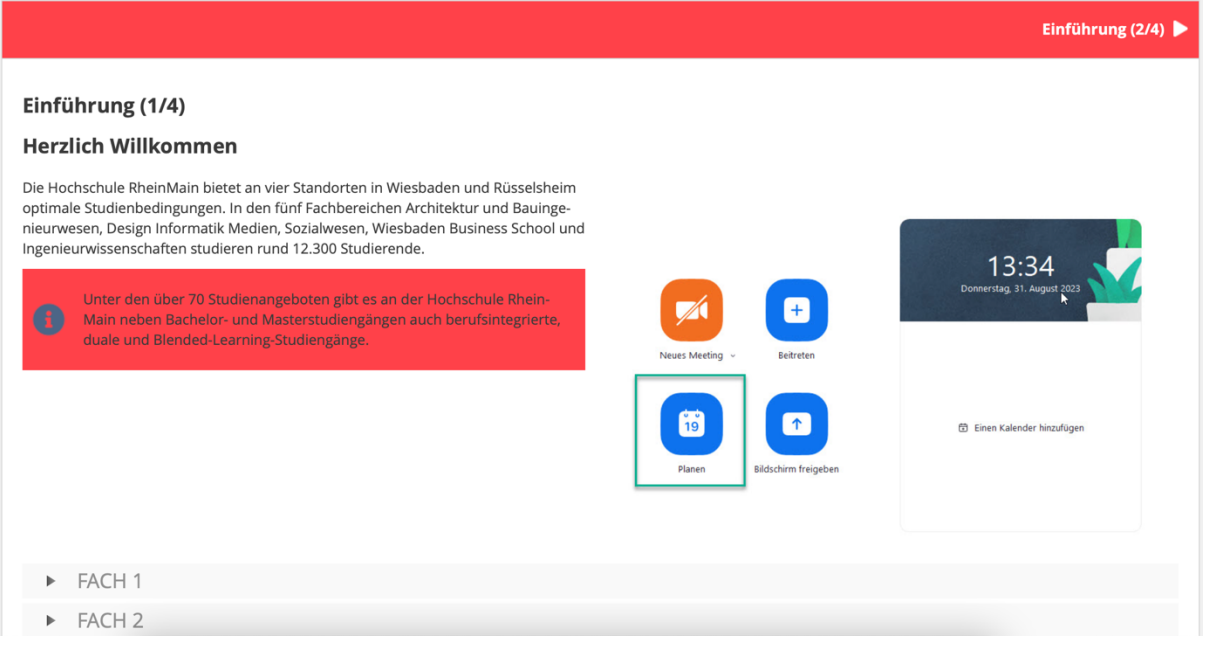

#### Style your ILIAS / Basic:

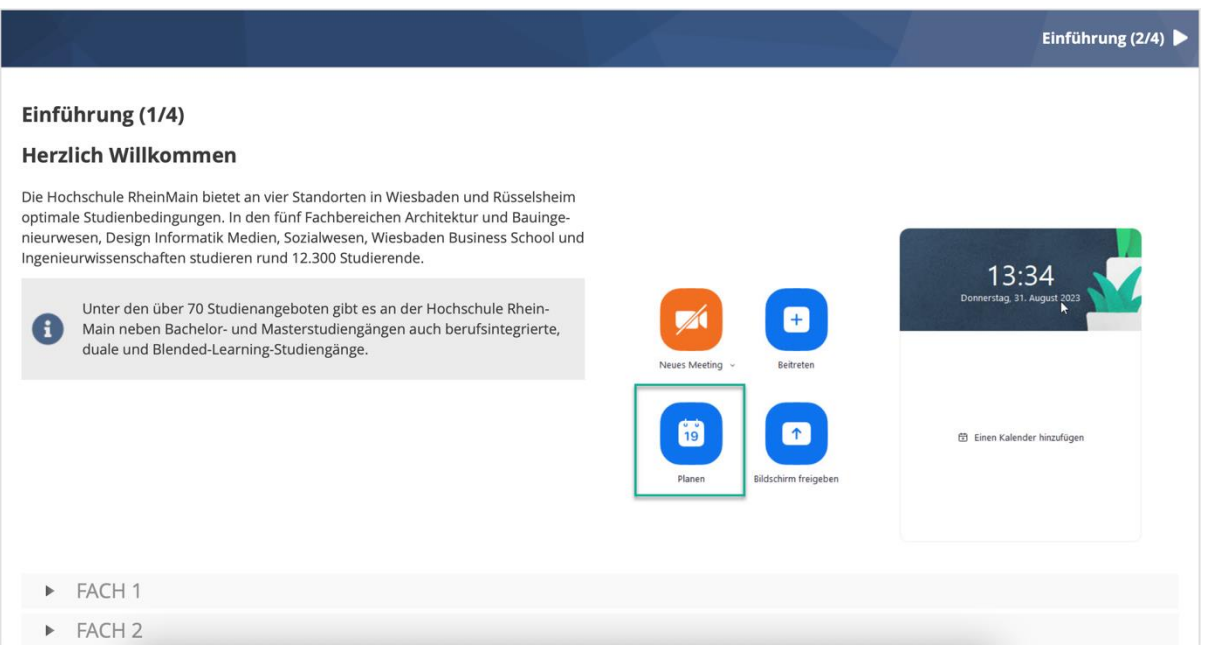

Mehr Informationen zu den Stylesheets gibt es auf unserer Seite in [dieser Anleitung.](https://www.hs-rm.de/fileadmin/Home/Services/Didaktik_und_Digitale_Lehre/Anleitungen_digitale_Lehre/Einsatz_von_Stylesheets_Ilias_fin.pdf) 

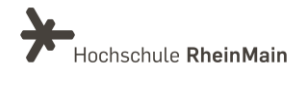

# <span id="page-22-0"></span>An wen können Sie sich bei Fragen wenden?

Bei didaktischen Fragen zur Anwendung steht Ihnen das Team des Sachgebietes Didaktik und Digitale Lehre zur Verfügung: [digitale-lehre@hs-rm.de](mailto:digitale-lehre@hs-rm.de).

Bei technischen Problemen können Sie sich an das Service Desk des ITMZ wenden: [service-itmz@hs-rm.de](mailto:service-itmz@hs-rm.de)

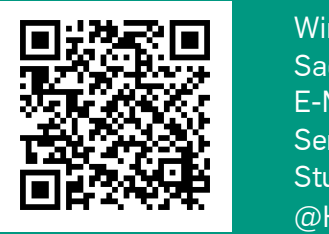

22 E-Mail-Adresse[: digitale-lehre@hs-rm.de](mailto:digitale-lehre@hs-rm.de) Wir helfen Innen gerne weiter. <u>Inglesse vermeigen vermein</u><br>The Marine Service-Seite[: https://www.hs-rm.de/ddl](https://www.hs-rm.de/ddl) Sachgebiet V.1 | Didaktik und Die <u>Helper, mit mit mit die voltete</u><br>
Stud.IP-Veranstaltung "Netzwerk digitale Lehre Wir helfen Ihnen gerne weiter. Sachgebiet V.1 | Didaktik und Digitale Lehre @HSRM (Login mit HDS-Account): <https://t1p.de/2v9t>